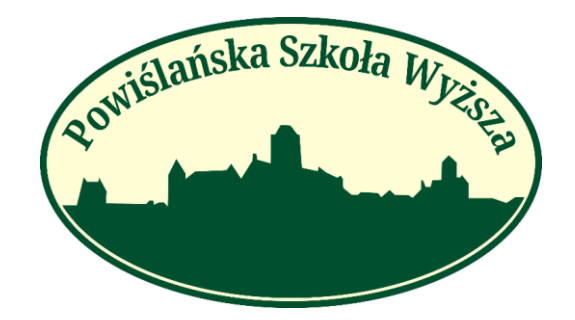

# **REKRUTACJA INTERNETOWA PSW KROK PO KROKU**

#### **Drodzy Kandydaci!**

Oddajemy w wasze ręce poradnik, z którego dowiecie się w jaki sposób poprawnie zapisać się na studia. Jeśli w trakcie rekrutacji elektronicznej napotkacie na problemy, a nie znajdziecie odpowiedzi na swoje pytanie, nie wahajcie się z nami skontaktować!

Kontakt – studia w Kwidzynie tel. 55 615 17 76 lub 666 081 433 e-mail: [rekrutacja@psw.kwidzyn.edu.pl](mailto:rekrutacja@psw.kwidzyn.edu.pl)

Kontakt – studia w filii w Gdańsku tel. 58 351 12 85, 606 315 785, 539 698 884 e-mail: [rekrutacja\\_psw\\_gdansk@powislanska.edu.pl](mailto:rekrutacja_psw_gdansk@powislanska.edu.pl)

Kontakt – studia w filii w Toruniu tel. 539 098 913 e-mail: rekrutacja\_psw\_torun@powislanska.edu.pl

Kontakt – filia w Kościerzynie tel. 883 849 187 e-mail: [rekrutacja\\_psw\\_koscierzyna@powislanska.edu.pl](mailto:rekrutacja_psw_koscierzyna@powislanska.edu.pl)

## Rejestracja i Rekrutacja

<http://wd-psw.kwidzyn.edu.pl:8080/Rekrutacja/Rejestracja> < Strona rejestracji

 Poniżej pokazana jest strona rejestracji rekrutacyjnej. Po poprawnej rejestracji na email przyjdzie wiadomość z loginem i hasłem. Tymi danymi logujemy się na nasze konto rekrutacyjne. Zakończ rekrutację w ciągu 7 dni od momentu rejestracji.

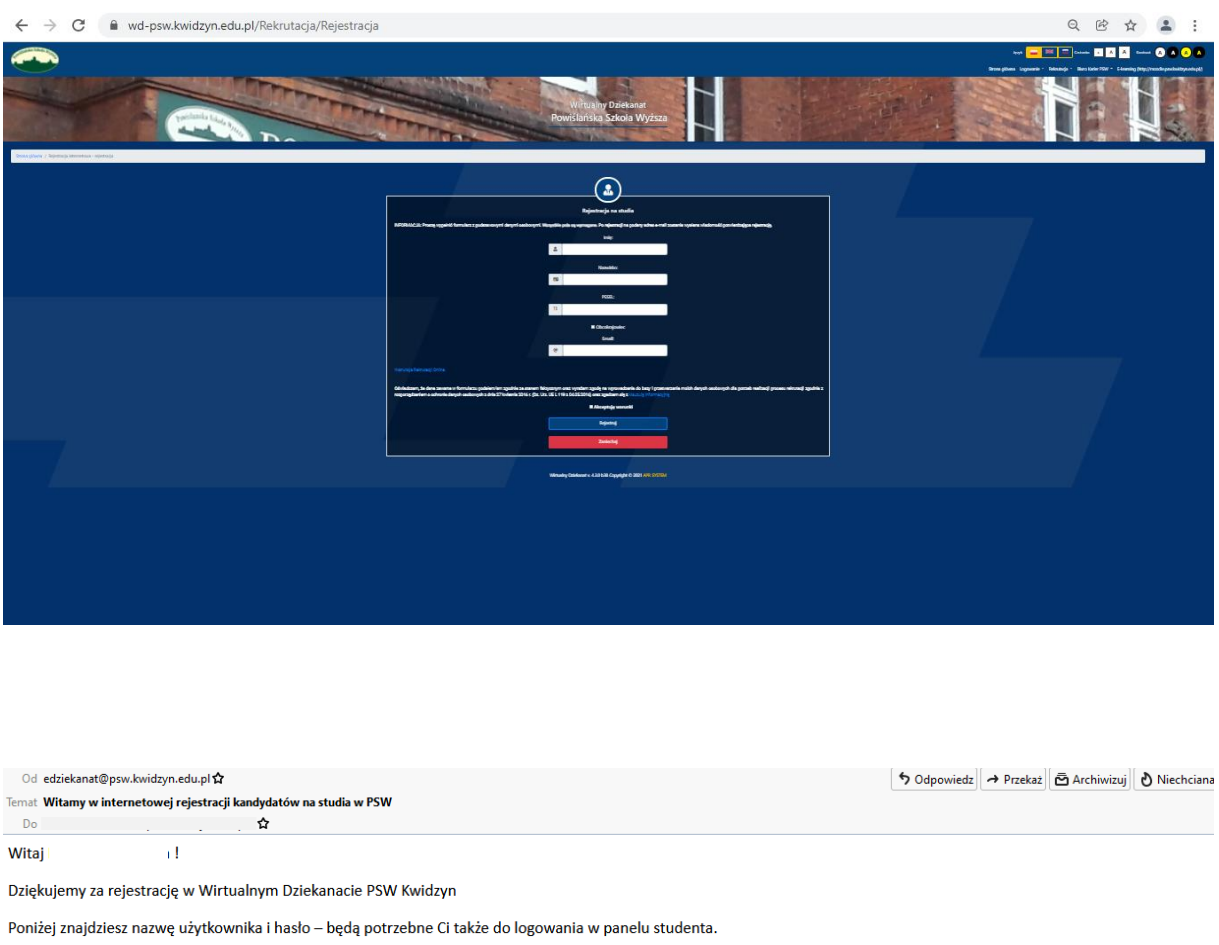

<http://wd-psw.kwidzyn.edu.pl:8080/Rekrutacja/Logowanie> < Strona logowania

Kliknij na link i wypełnij dokładnie wszystkie pola ---> LOGOWANIE ONLINE

Kliknij na link po instrukcje ---> Instrukcja Rekrutacji online

Nazwa użytkownika:

Hasto:

Zapraszamy!

 Po zalogowaniu się na konto przechodzimy do zakładki [Krok 1 : Wprowadzanie danych osobowych].

Zestaw dokumentów niezbędnych w procesie rekrutacji kandydat zobowiązany jest umieścić w WD w profilu kandydata w terminie 7 dni od dnia internetowej rejestracji.

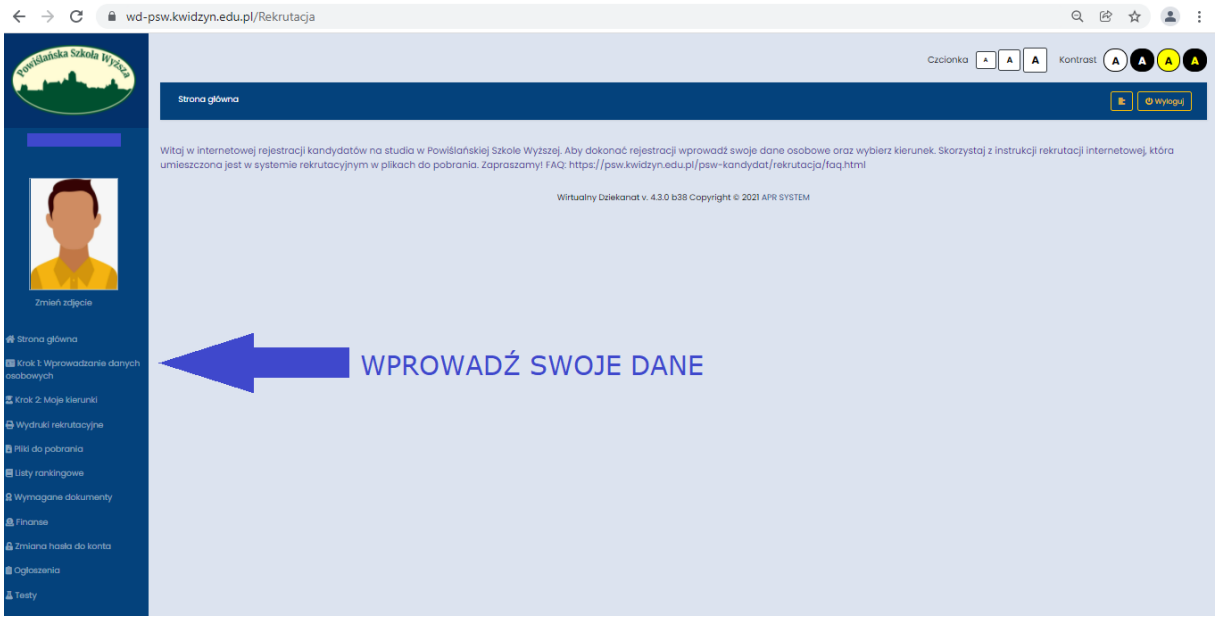

 Po wejściu na krok drugi wpisz swoje dane osobowe. Aby przewijać kolejne strony i wprowadzić wszystkie dane kliknij "Dalej". Jeśli wypełnisz już wszystko kliknij "Koniec".

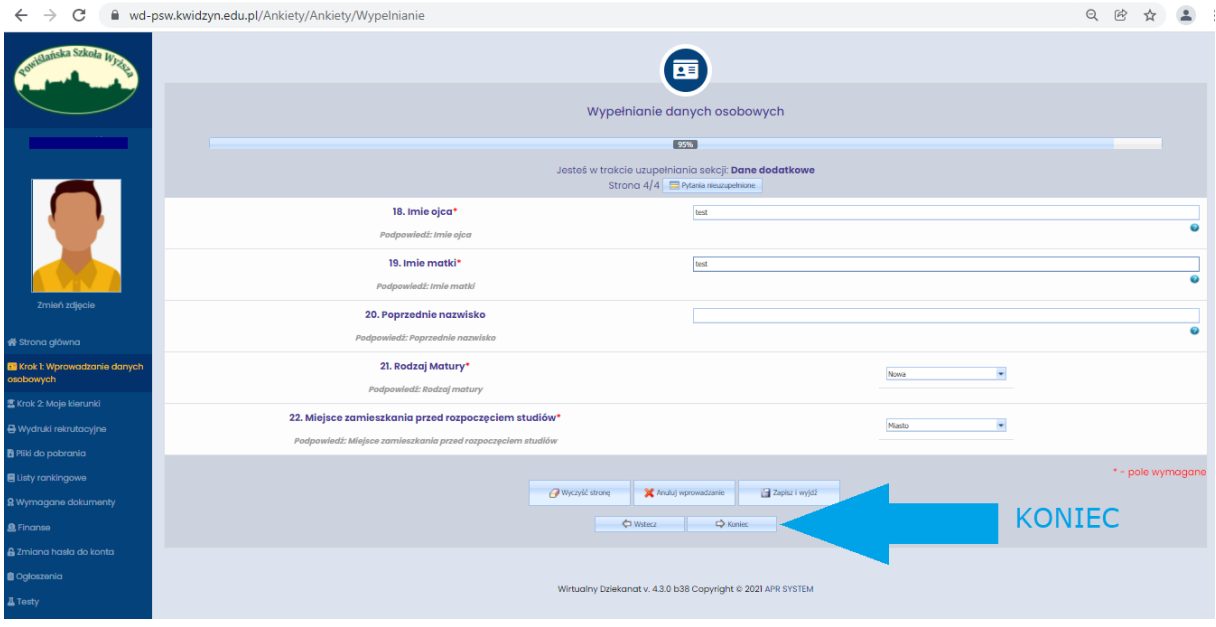

 Powinniśmy zostać przekierowani do zakładki [Krok:2 Moje kierunki]. Tutaj wybieramy przycisk [+Dodaj Kierunek]

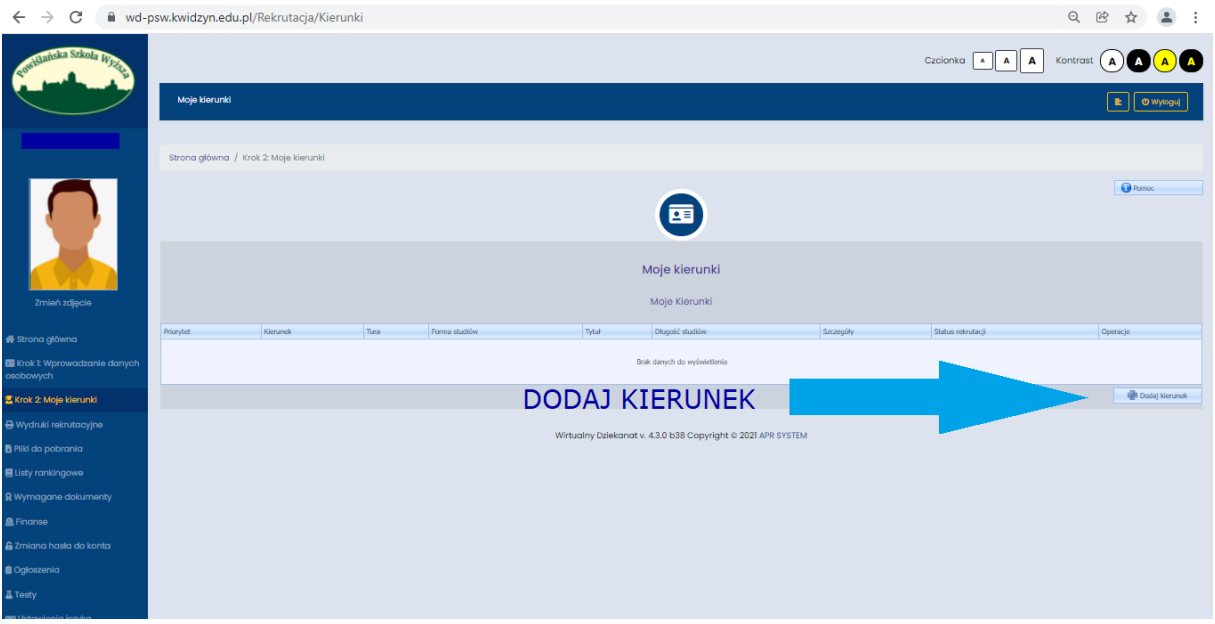

Wybieramy z listy kierunek na który chcemy się zapisać.

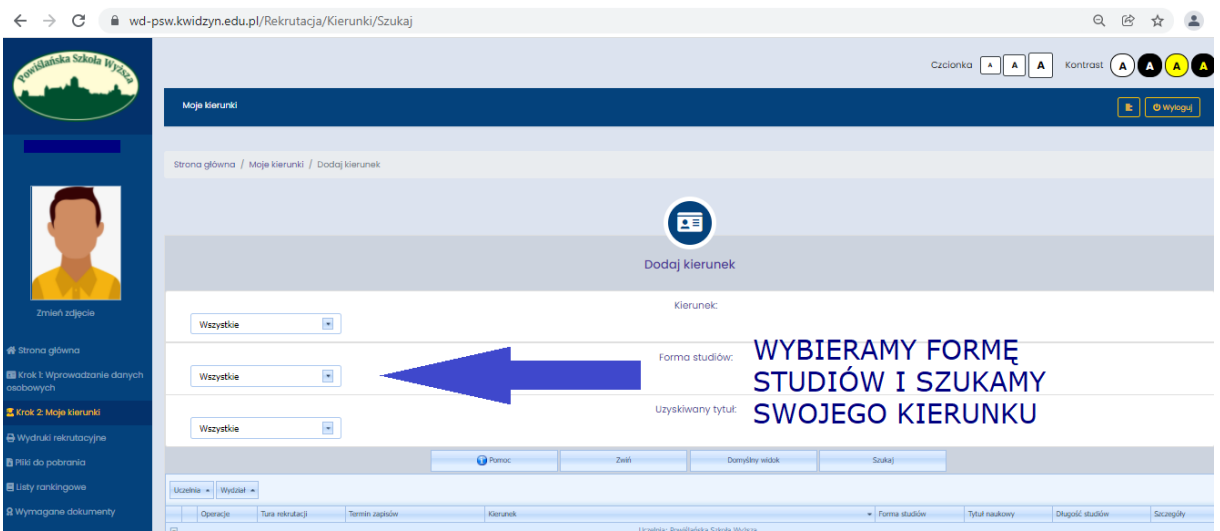

i naciskamy [Zapisz]. Zwróć uwagę czy zapisałeś się poprawnie do miejsca, w którym chcesz studiować, np. jeśli Twój wybór to filia w Gdańsku przy kierunku będzie oznaczenie GDAŃSK.

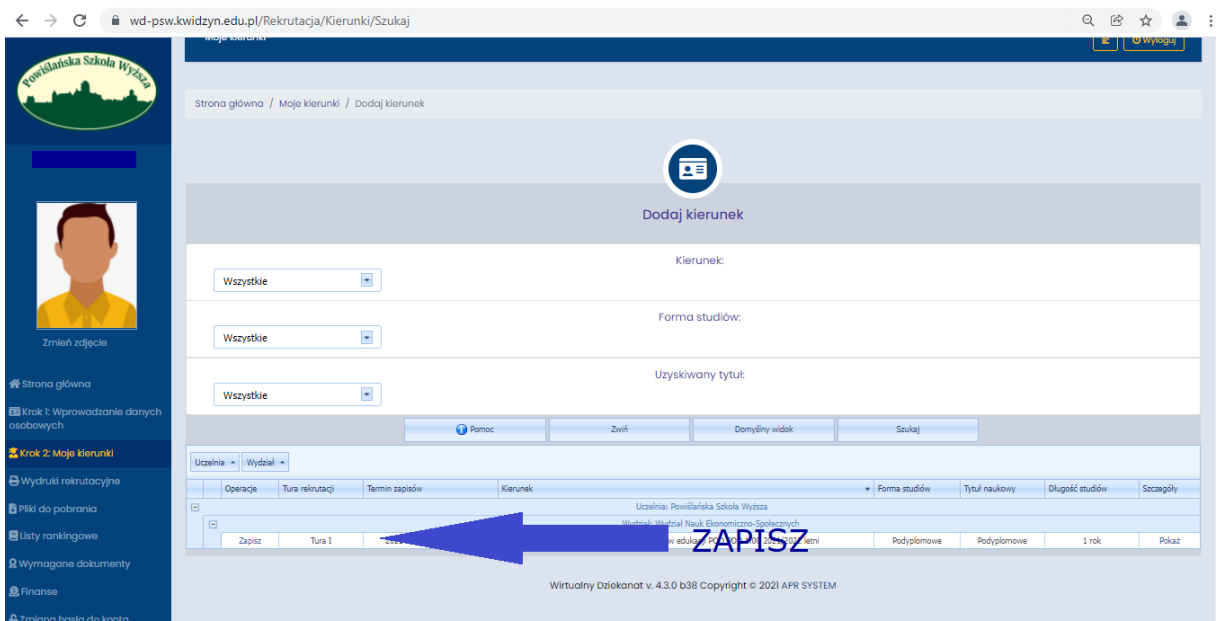

 Zapoznaj się z regulaminem i zaakceptuj go. Strona przeniesie Cię do kolejnego kroku, w którym wpiszesz swoje dotychczasowe wykształcenie. Jeśli rekrutujesz się na studia I stopnia (licencjackie) wpisz dane ze świadectwa dojrzałości, jeśli na studia II stopnia (magisterskie) lub podyplomowe wpisz dane z dyplomu ukończenia studiów.

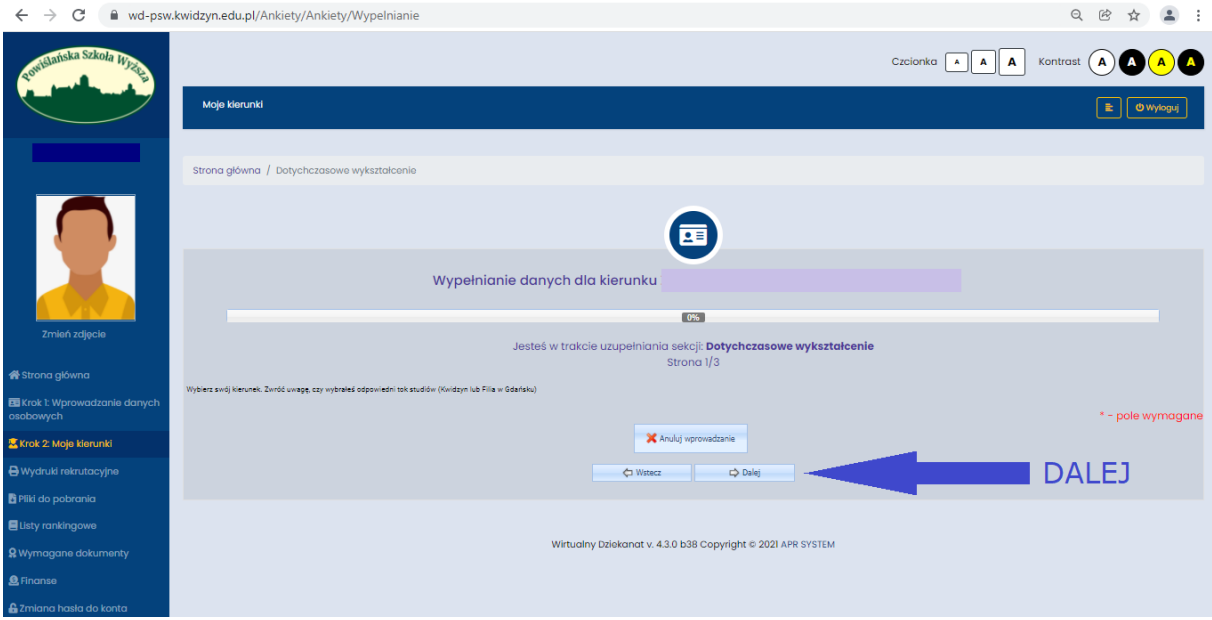

• Wypełnij dodatkowe pola i naciśnij "Koniec". Pytania w polach dodatkowych mogą się różnić od tych pokazanych na zdjęciu poniżej. Mogą zdarzyć się pytania dot. pobieranych wcześniej stypendiów, informacje o niepełnosprawności i jego stopnia (w przypadku gdybyś chciał złożyć wniosek o stypendium).

Na tym etapie następuje również wybór płatności za studia. Wybór ten będzie miał odzwierciedlenie w umowie wygenerowanej w późniejszym etapie rekrutacji.

Oświadczenie w sprawie ubezpieczenia jest obowiązkowe. Zaznacz opcję, która odzwierciedla Twój status ubezpieczenia. Nie ma potrzeby dostarczać zaświadczeń z ZUS, czy od pracodawcy. Jeśli chcesz być ubezpieczony przez uczelnię, zgłoś się do Kwestury PSW.

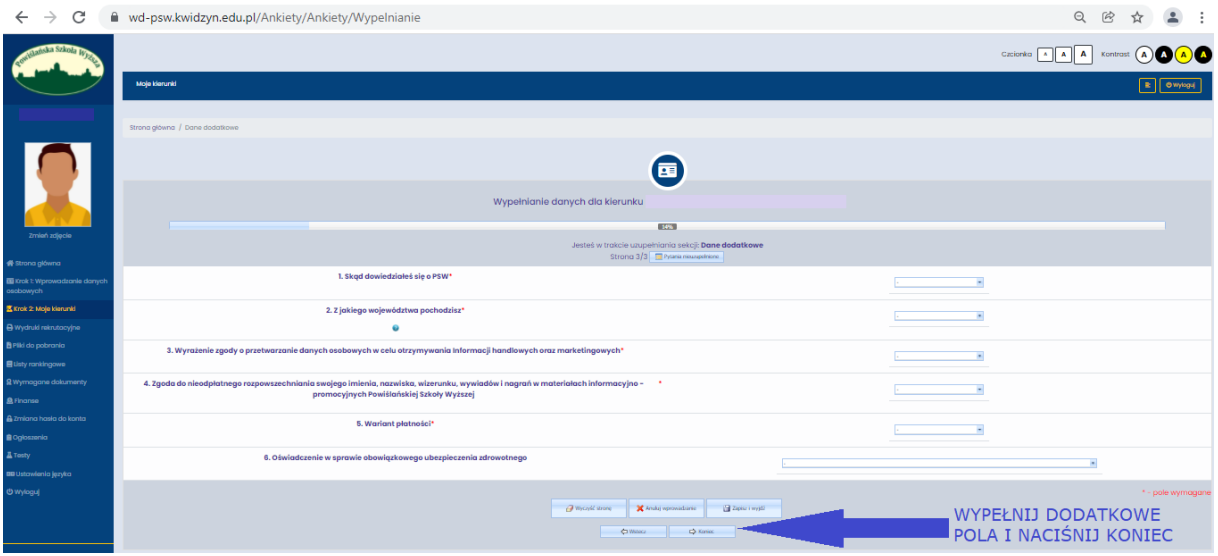

 Twój kierunek powinien pojawić się na liście w zakładce [Krok:2 Moje kierunki]. Teraz załącz swoje dokumenty klikając w [Załącz dokumenty]

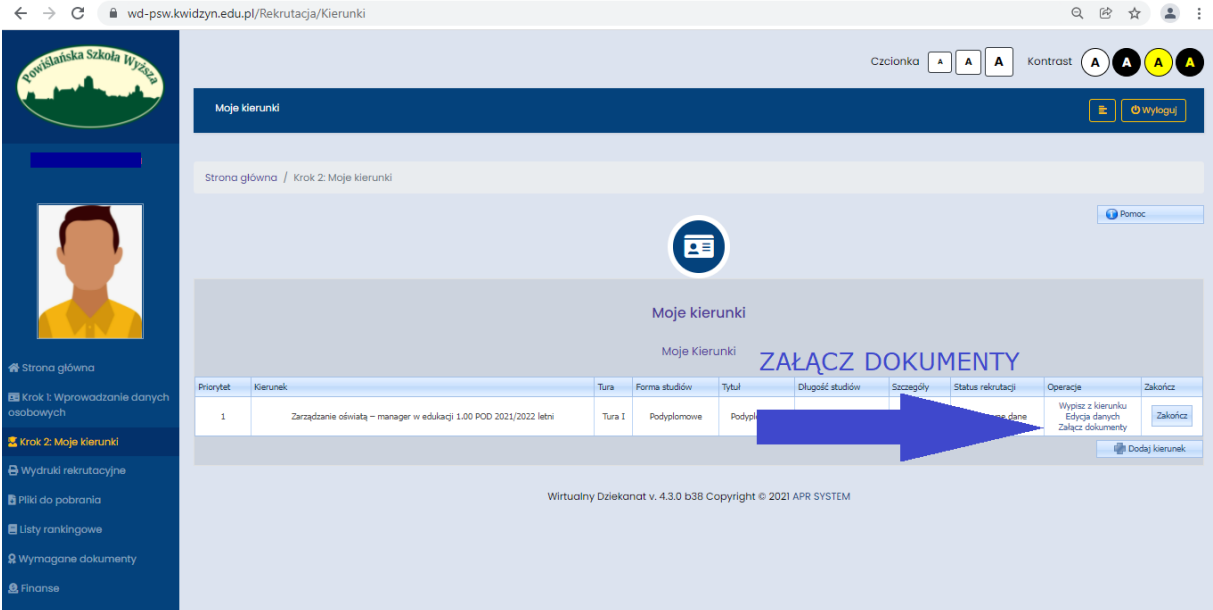

 Aby system pozwolił nam zakończyć rekrutację internetową należy załączyć dokument, który jest podstawą zapisu na studia. W przypadku studiów I stopnia będzie to skan świadectwa dojrzałości zrobiony z oryginału, w przypadku studiów II stopnia będą to dwa dokumenty – dyplom oraz suplement do dyplomu (wszystkie strony w jednym pliku), a w przypadku studiów podyplomowych dyplom. Wszystkie pliki, które załączamy do systemu należy przekonwertować do pliku pdf. oraz nazwać imieniem, nazwiskiem i typem dokumentu.

UWAGA! Spójrz raz jeszcze czy poprawnie zapisałeś się na kierunek, np. jeśli chcesz studiować w filii Gdańsk, to przy nazwie kierunku pojawi się znaczek GDAŃSK. Jeśli błędnie zapisałeś się kierunek wypisz się i zapisz ponownie na poprawny.

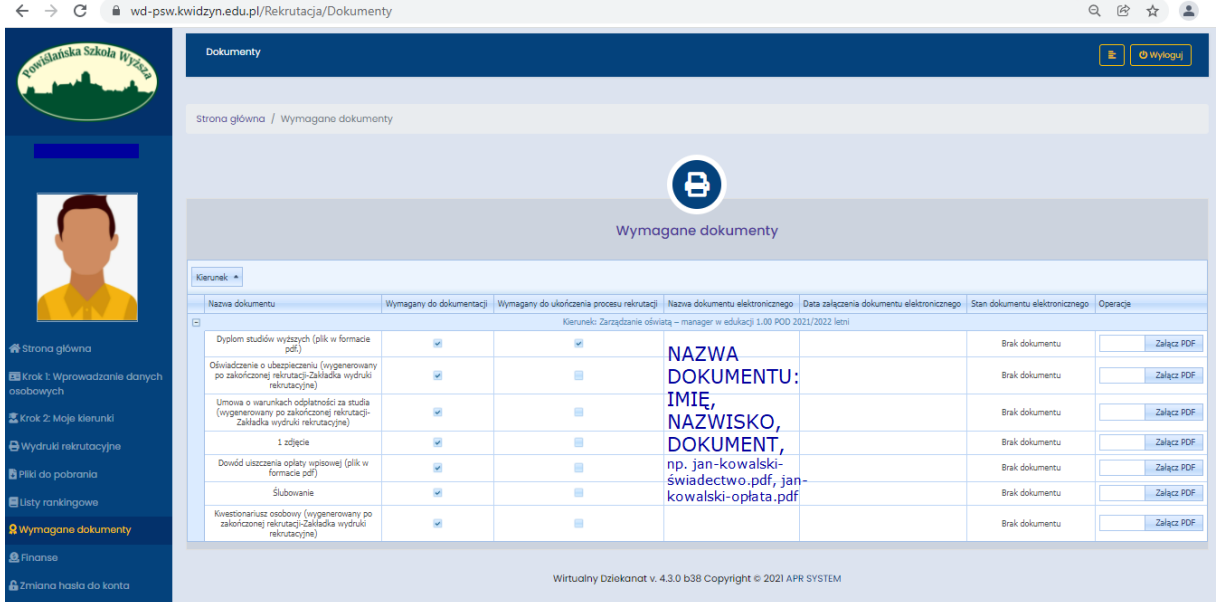

Po załączeniu świadectwa (studia I stopnia) lub dyplomu i suplementu (studia II stopnia) lub dyplomu (studia podyplomowe) przechodzimy do kroku 2: Moje kierunki

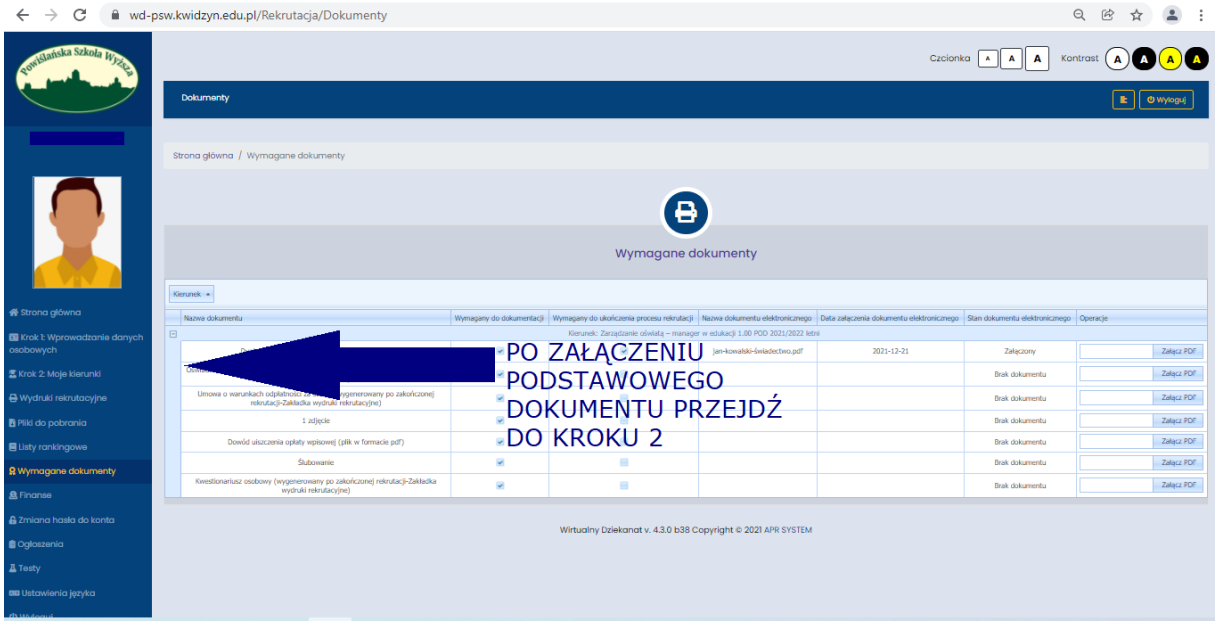

Po przejściu do kroku 2 kliknij: zakończ.

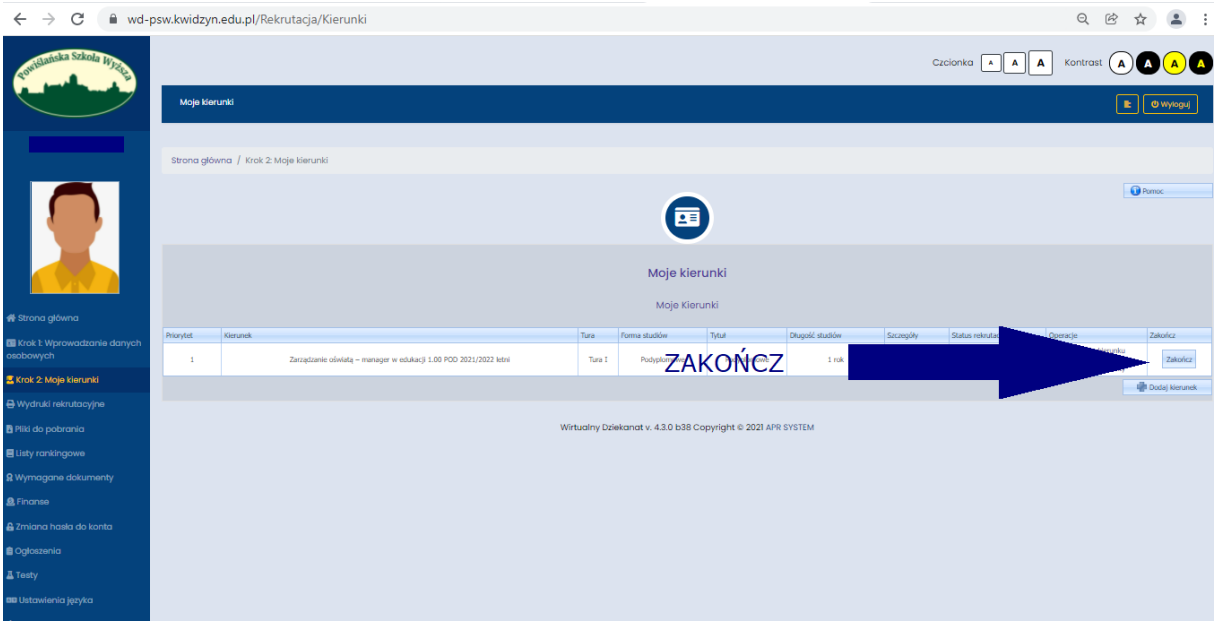

W następnym oknie zostaniesz poproszony o potwierdzenie zakończenia rekrutacji. UWAGA! Zakończenie rekrutacji w tym miejscu oznacza zmianę statusu rekrutacji w systemie. Musisz jeszcze podłączyć komplet dokumentów, żebyś został przyjęty na studia!

- Twój status rekrutacji zmienił się z "poprawne dane" na "zakończono".
- Z miejsc Wydruki rekrutacyjne pobierz kwestionariusz osobowy, umowę wraz załącznikiem i oświadczenie – podpisz profilem zaufanym i załącz. Z Plików do pobrania pobierz ślubowanie oraz inne dokumenty, które będą udostępnione w zależności od kierunku na który się zapisujesz. Załącz do systemu.

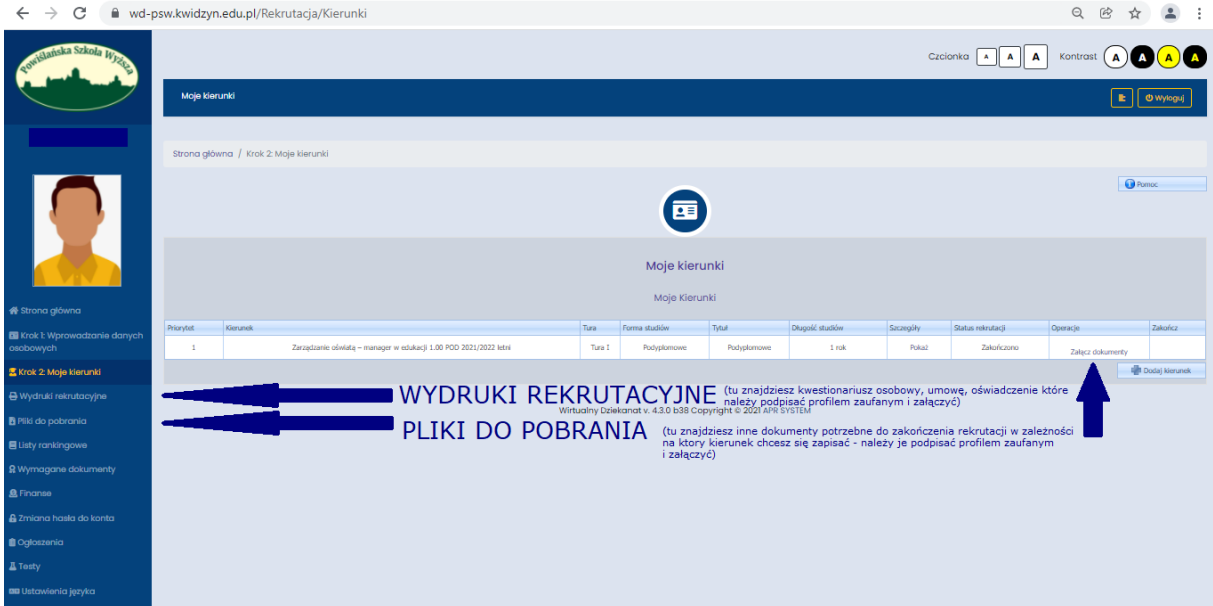

#### **Inne dokumenty rekrutacyjne**

- $\checkmark$  W zakładce Finanse został wygenerowany Twój indywidualny numer rachunku bankowego, na który będziesz wpłacał wszelkie opłaty związane ze studiami. Opłatę rekrutacyjną należy wpłacić na ten numer rachunku bankowego, a potwierdzenie opłaty załącz do systemu.
- $\checkmark$  Jeśli posiadasz Karte Dużej Rodziny jesteś zwolniona/y z opłaty wpisowej oraz z późniejszych opłat za indeks, legitymację i dyplom. Nie załączasz wtedy potwierdzenia opłaty rekrutacyjnej, a skan KDR w miejscu wskazanym na liście. Jeśli **komplet** Twoich dokumentów zostanie załączony do dnia 30.06 również jesteś zwolniony z opłaty rekrutacyjnej.
- Wymaganym dokumentem w procesie rekrutacji jest również zdjęcie. Zdjęcie powinno być umieszczone w dwóch miejscach – załączone w zakładce wymagane dokumenty oraz umieszczone w okienku pod Twoim imieniem i nazwiskiem. Umieszczenie zdjęcia legitymacyjnego w okienku oznacza, że chcesz aby została Ci wydana legitymacja studencka. Wgrane w okienko zdjęcie powinno być takie jak do dowodu osobistego lub paszportu. Brak zdjęcia lub zdjęcie, które nie odpowiada wymaganiom zdjęcia dowodowego lub paszportowego będzie skutkowało niewydaniem legitymacji.
- $\checkmark$  Zaświadczenie lekarskie w przypadku kierunków I stopnia: Pielęgniarstwo (w tym pomostowe), Ratownictwo Medyczne, Położnictwo, Kosmetologia oraz II stopnia: Pielęgniarstwo. Wzór zaświadczenia lekarskiego dostępny jest w zakładce Pliki do pobrania. Aby otrzymać skierowanie na badanie, należy przejść do zakładki wydruki rekrutacyjne, wydrukować skierowanie i udać się do lekarza medycyny pracy. Zaświadczenia, które będą wystawione przez lekarza innego niż lekarz medycyny pracy, będą odrzucane.
- Załączone dokumenty podlegają weryfikacji przez pracownika dziekanatu. Jeśli nie jesteś pewien, czy wszystkie dokumenty załączone zostały prawidłowo, skontaktuj się z dziekanatem uczelni w Kwidzynie lub w filii gdańskiej.

### Jak podpisać dokumenty podpisem zaufanym?

Link do strony:

<https://www.gov.pl/web/gov/podpisz-dokument-elektronicznie-wykorzystaj-podpis-zaufany>

1. Klikamy w [START]

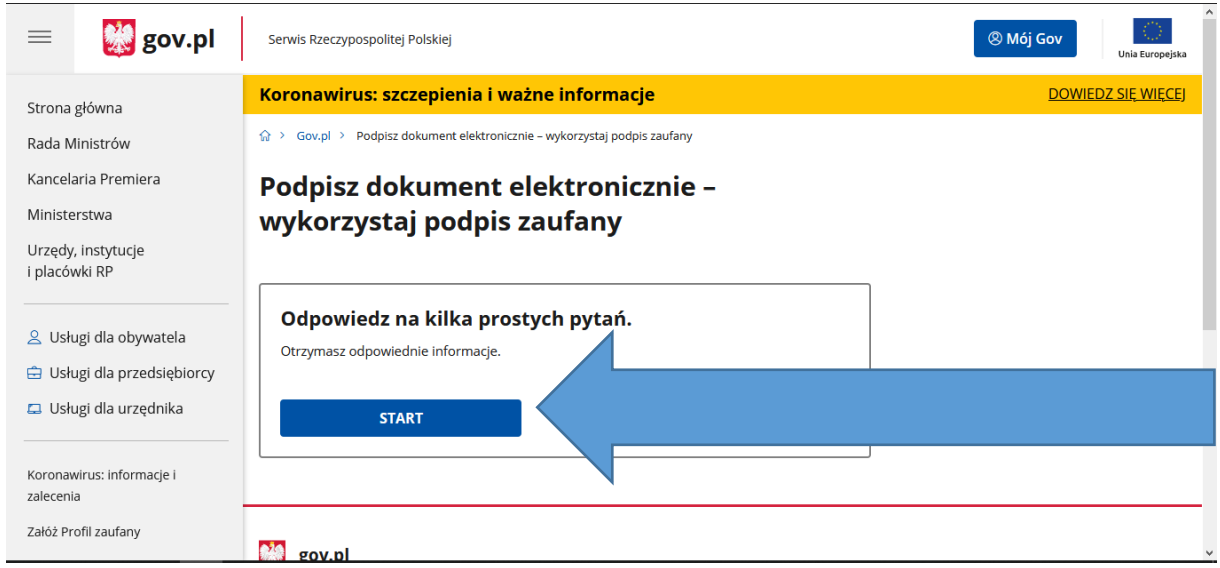

2. Wybieramy opcje "Chcesz elektronicznie podpisać (lub sprawdzić) dokument PDF w formacie dedykowanym dla dokumentów PDF. Jeśli otworzysz tak podpisany dokument PDF, zobaczysz 1

złożony w nim elektroniczny podpis (lub podpisy)." i klikamy [DALEJ]

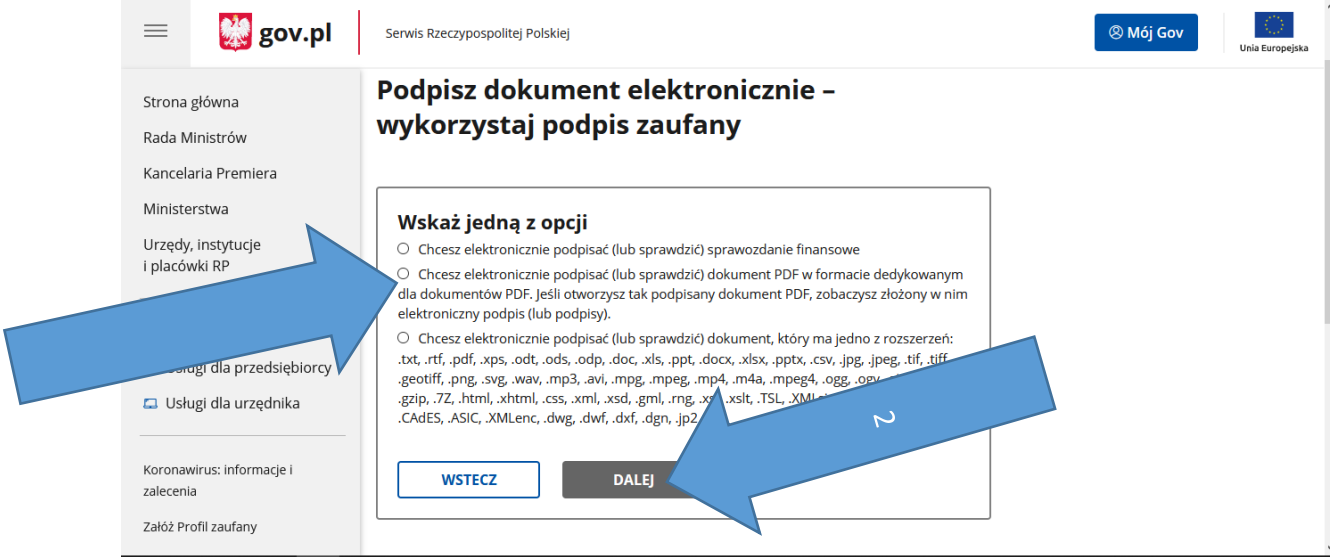

### 3. Klikamy [PODPISZ LUB SPRAWDŹ DOKUEMNT PDF]

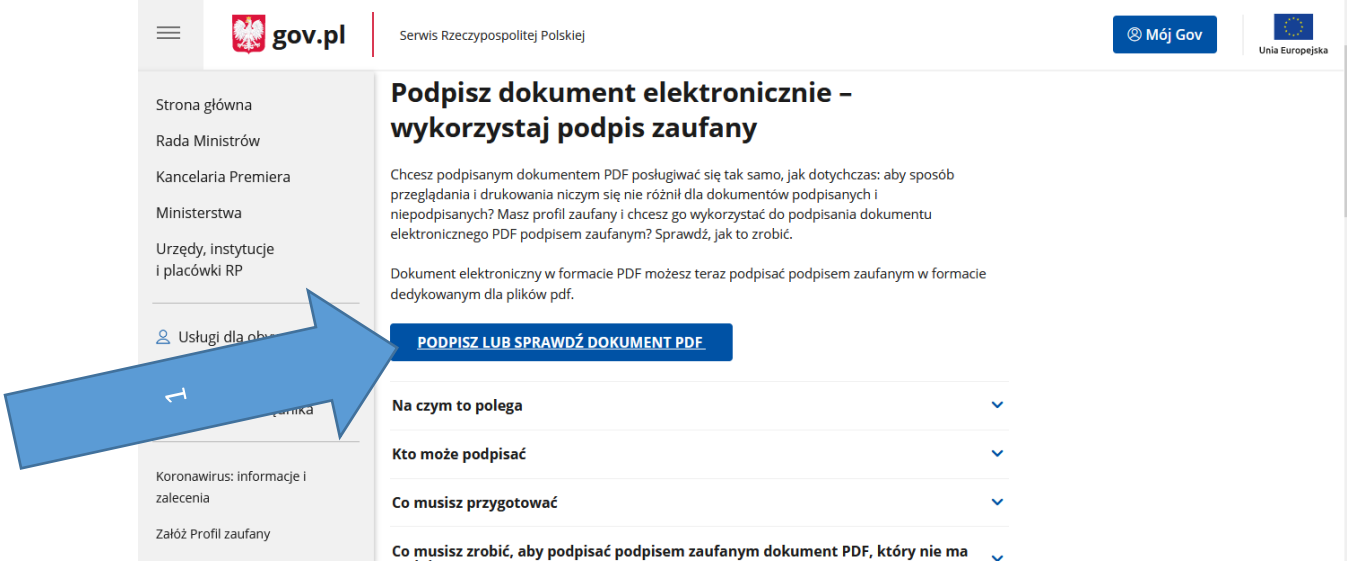

### 4. Naciskamy [WYBIERZ DOKUEMNT Z DYSKU] i wybieramy plik, który chcemy podpisać.

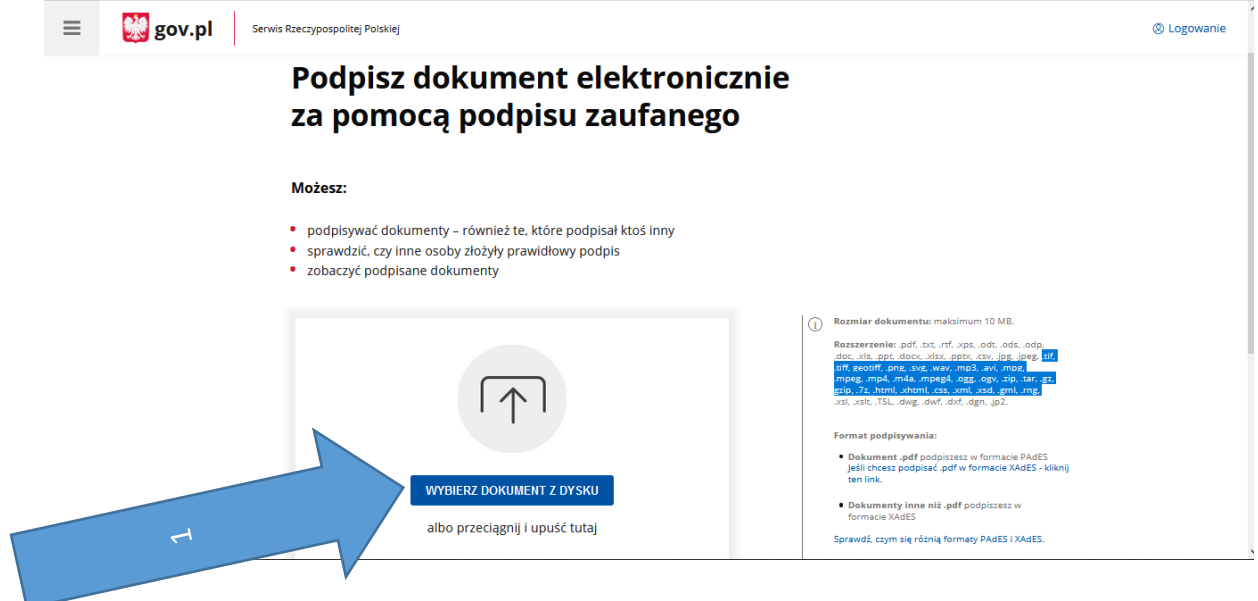

#### 5. Po wyborze pliku klikamy [PODPISZ]

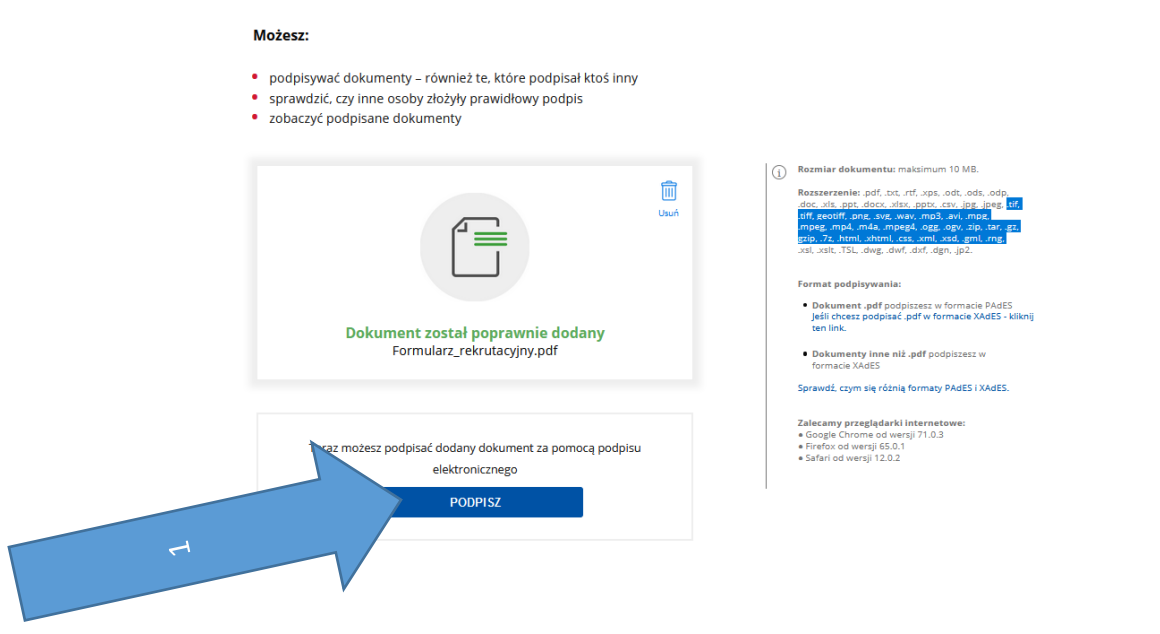

6. Powinno nas przekierować na stronę logowania do Profilu Zaufanego. Wybieramy, którą z opcji logowania się na Profil Zaufany.

UWAGA! Jeśli nie posiadasz bankowości elektronicznej lub masz problemy aby podpisać dokument za pomocą wyboru banku możesz potwierdzić swoją tożsamość udając się do instytucji najbliższej Twojemu miejscu zamieszkania. Szczegółowe informacje dot. zakładania profilu zaufanego i potwierdzenia tożsamości znajdziesz tutaj: <https://pz.gov.pl/pz/registerMainPage>

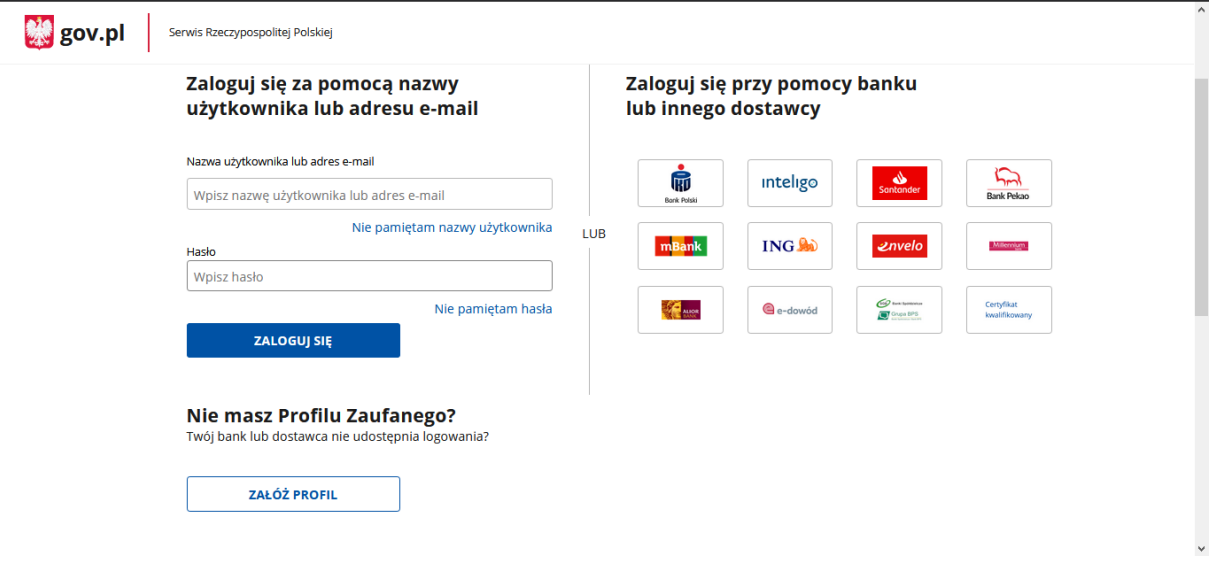

7. Po ponownym zalogowaniu się na konto pojawi się nam następujący ekran. Musimy trochę przejść w dół strony.

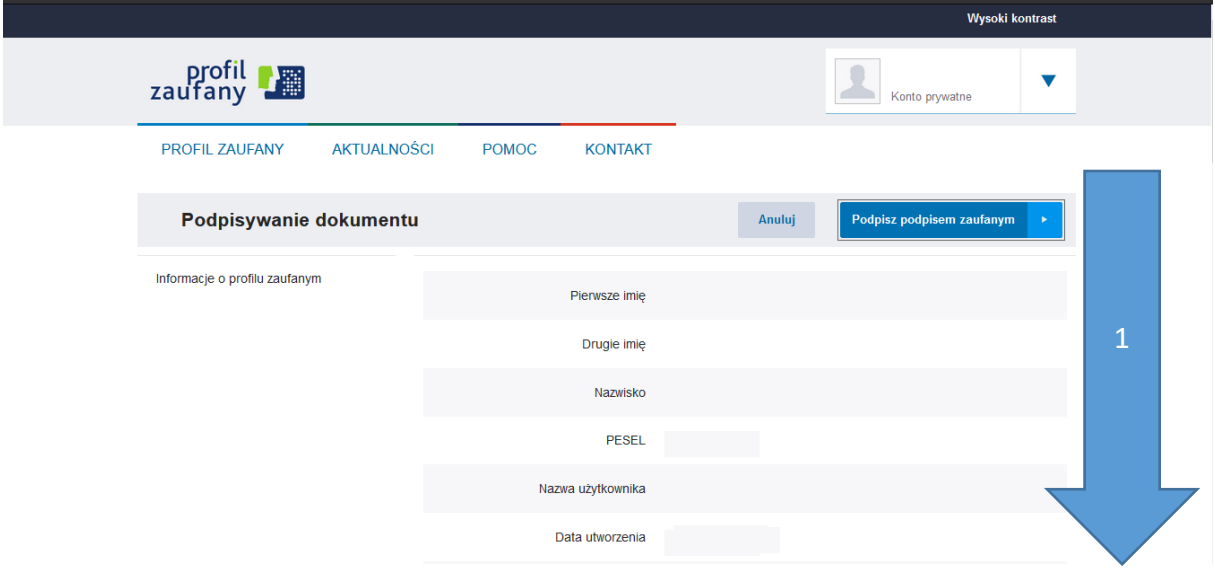

8. Wybieramy stronę na której znajduję się miejsce na podpis elektroniczny (będzie opisany "Podpis elektroniczny kandydata").

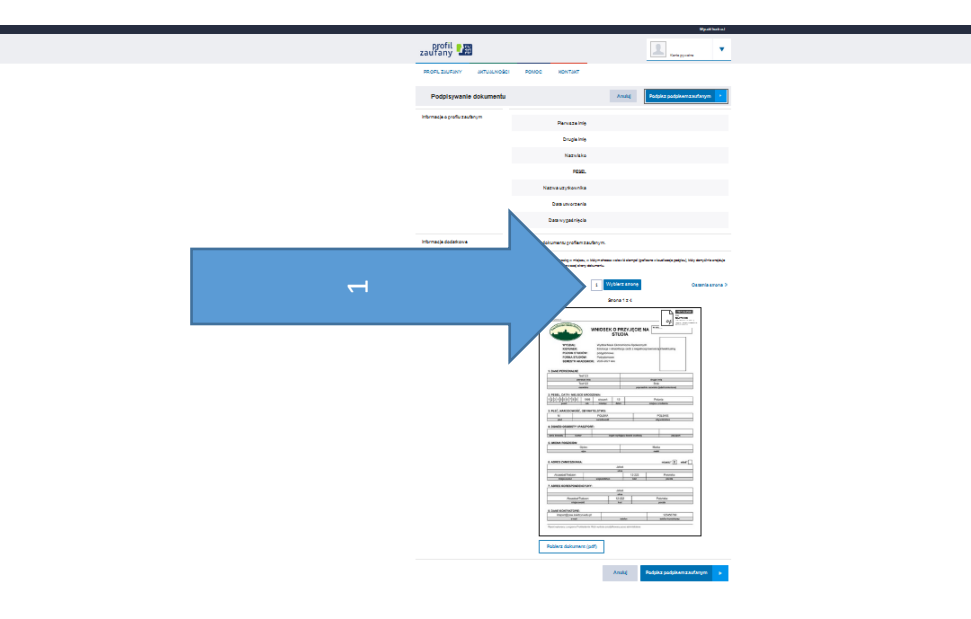

podpis elektroniczny kandydata

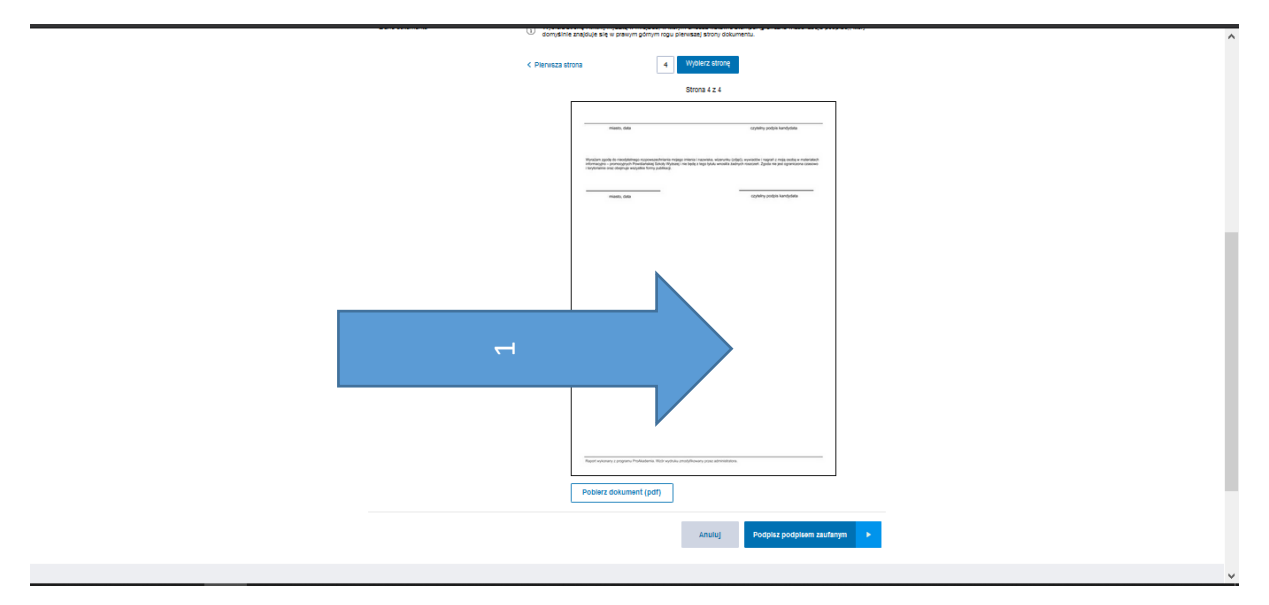

9. Na ostatniej stronie klikamy w miejsce przeznaczone na podpis elektroniczny.

10. Po umieszczeniu podpisu na stronie gdzie powinien on się znajdować, klikamy [Podpisz podpisem zaufanym].

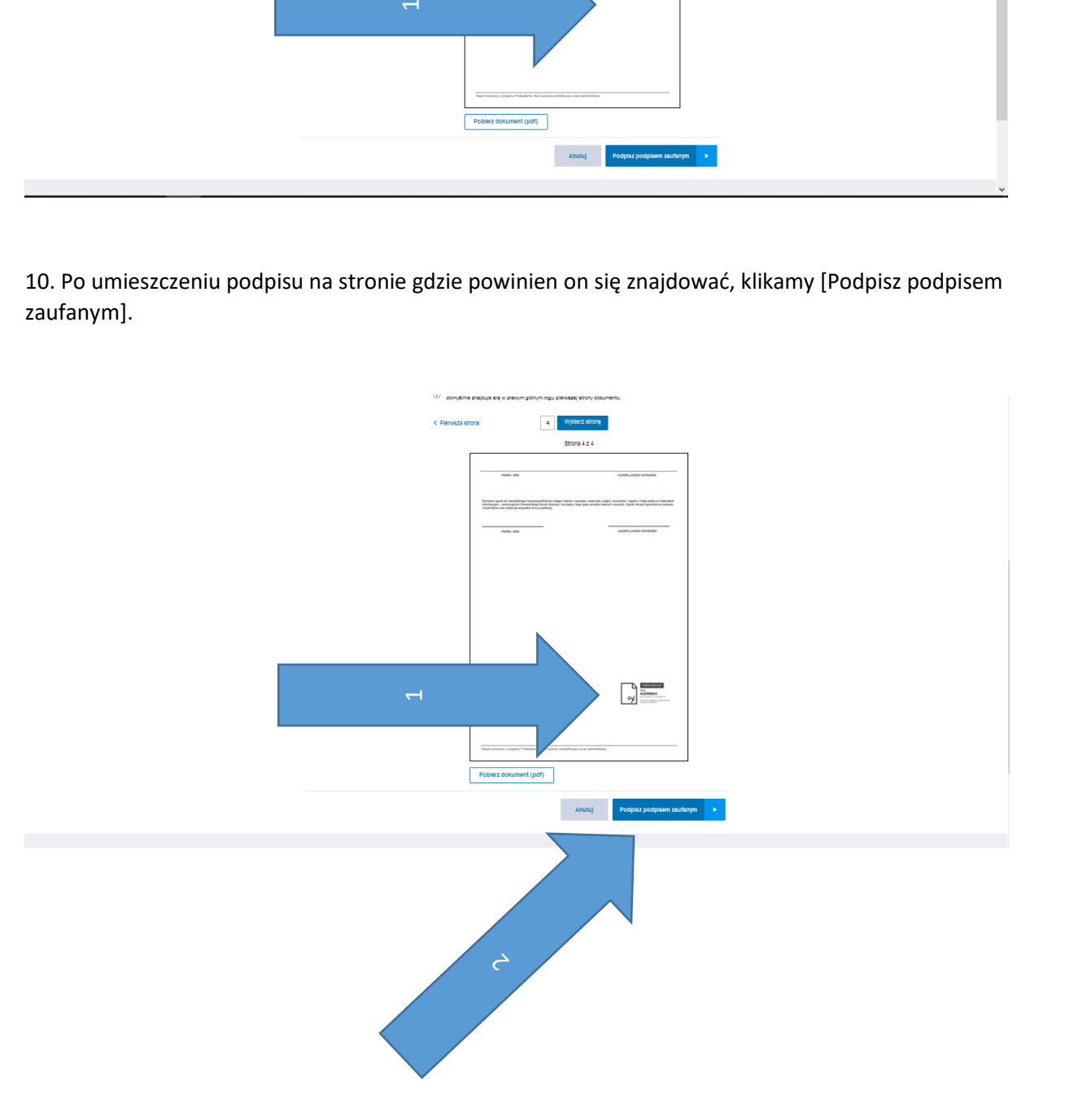

11. Po podpisaniu należy pobrać plik. (By zobaczyć podpis w dokumencie najlepiej użyć przeglądarki Microsoft Edge lub programu do podglądania plików PDF)

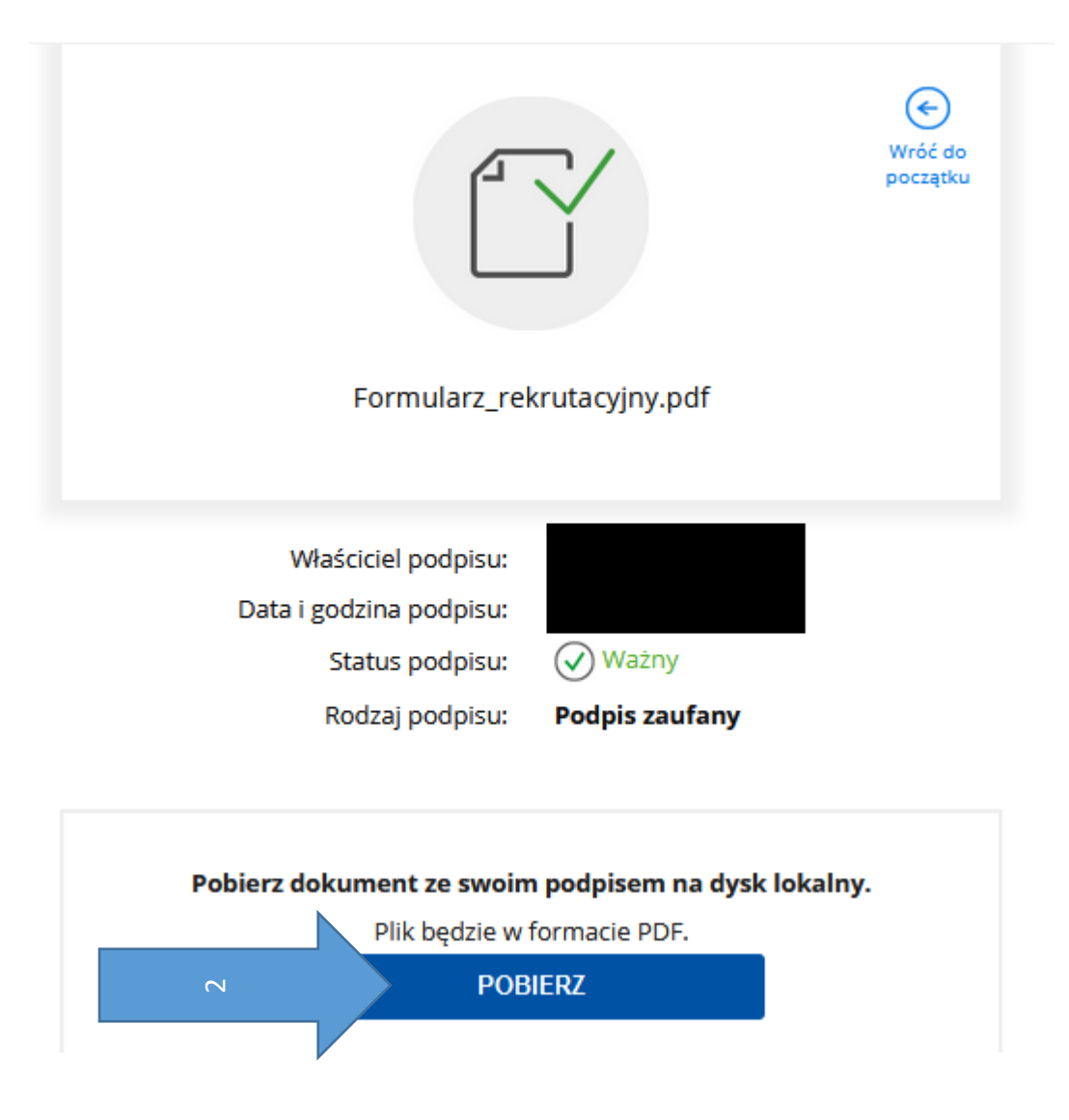

12. Pamiętaj, aby poprawnie nazwać dokumenty swoim imieniem i nazwiskiem, np. jan-kowalskiswiadectwo.pdf, jan-kowalski-kwestionarisz.pdf Podpisane dokumenty zamieszczamy w zakładce Wymagane dokumenty w Wirtualnym Dziekanacie.